## TECHNICAL DATA

# SRUSB Firmware Update Adapter

NOTE: For use only with SRc Series Receivers, and earlier model SR Series receivers that have been updated for Superslot compatibility

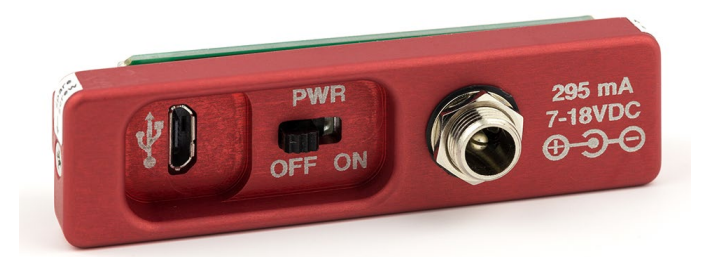

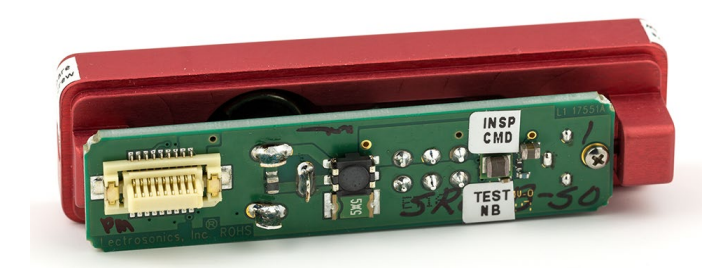

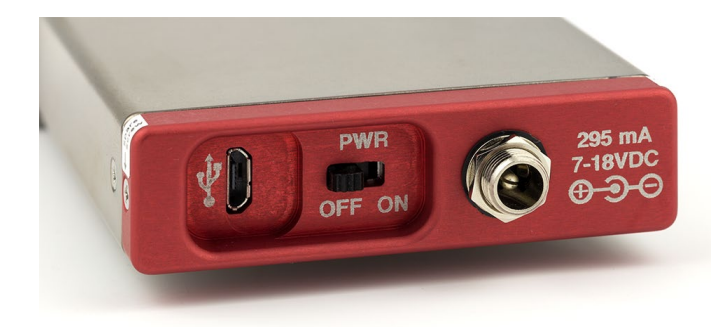

This adapter enables firmware updates through a micro USB port. The adapter attaches in the same manner as the audio/power adapters for SRc Series receivers. Follow the steps below.

#### Step 1

Install the latest version of Wireless Designer on the computer that will be used for the update.

#### Step 2

Download the firmware update file and save the file on the local computer drive. Updated files and the revision history are available on the Lectrosonics web site at:

[https://www.lectrosonics.com/Support/category/105](https://www.lectrosonics.com) [firmware.html](https://www.lectrosonics.com)

NOTE: Should the firmware download link not work, please visit [www.lectrosonics.com](http://www.lectrosonics.com), hover over the SUPPORT menu Item and click on Firmware.

The filename will be similar to **src v1\_20.zip**. Extract the file and store it on the local drive. The file extension will be **.hex** after the file is extracted.

#### Step 3

Install the adapter on the receiver. It's best to secure it with the screws to avoid losing a connection during the update process.

#### Step 4

Connect power and turn the adapter power switch on. Turn the receiver on with the control panel keypad.

#### Step 5

Connect the USB cable to the computer and wait for the confirmation that the connection is successful.

#### Continued on next page

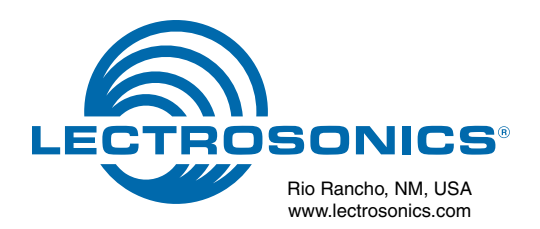

#### Step 6

Launch Wireless Designer and click on Connect (Live) in the top bar, then on the item that includes **SRc** in the title.

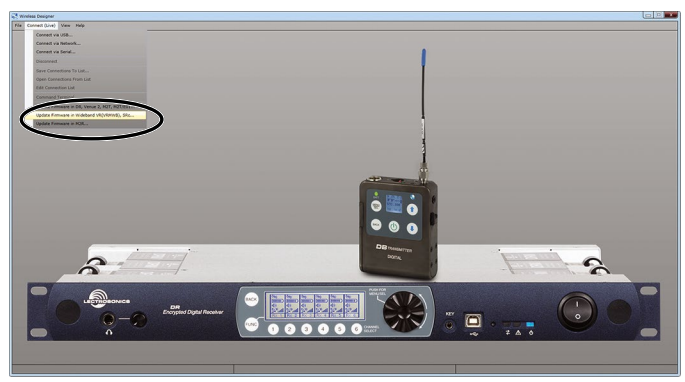

NOTE: The utility is used for several different receiver models, so disregard the image of a receiver that appears on screen.

A dialog box will appear with information about placing the receiver in the Update Mode.

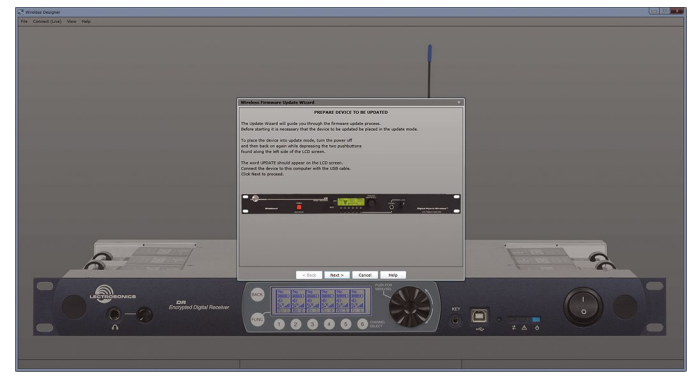

### Step 7

Before continuing, prepare the receiver as follows:

On the receiver, hold both the UP and DOWN arrow buttons in and the turn the adapter power switch off, then back on again. The word **UPDATE** will appear on the LCD when the mode is enabled.

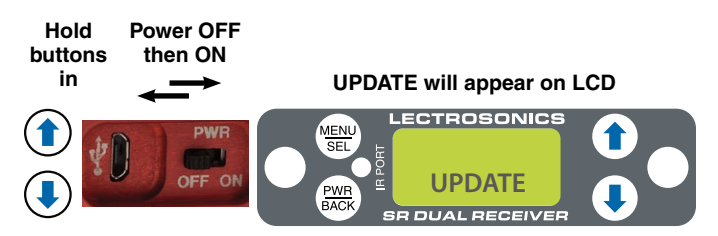

#### Step 8

Click on Next in the dialog box to load the next screen. The connected receiver and model number will appear on the screen.

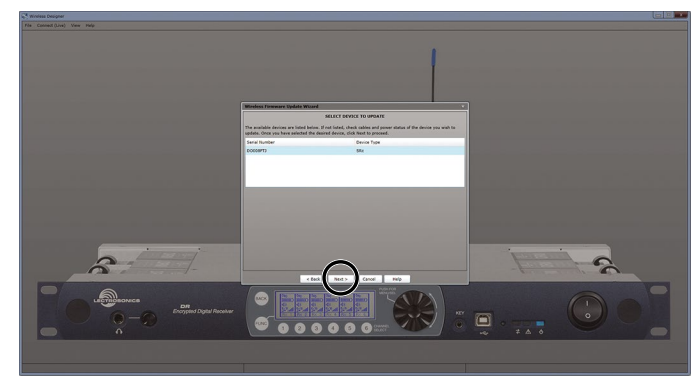

Click Next and the screen will prompt you to point at the downloaded firmware update file.

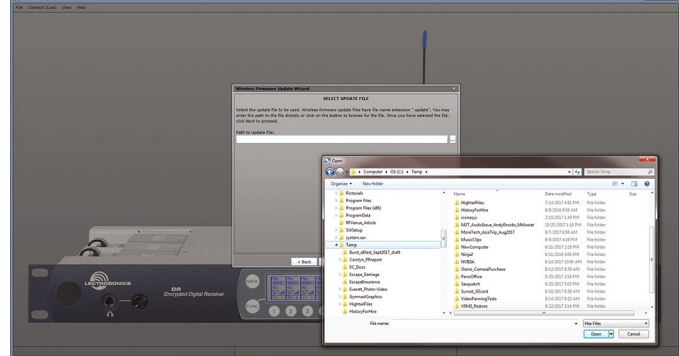

Click Next and follow the screen prompts to update the firmware. The update process may take up to 10 minutes to complete

A message will be displayed confirming that the process has been completed.

#### Step 9

Disconnect the USB cable and then cycle the power on the receiver. Watch for the updated firmware version to be displayed as the receiver boots up.

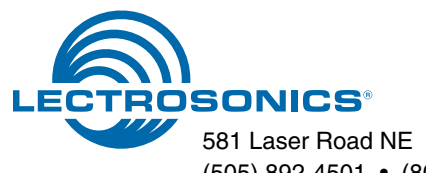

581 Laser Road NE • Rio Rancho, NM 87124 USA • www.lectrosonics.com (505) 892-4501 • (800) 821-1121 • fax (505) 892-6243 • sales@lectrosonics.com